## **TI NORTHWESTERN STATE**

## How to setup Multi-Factor Authentication (MFA) using Alternate Phone **Methods**

## First Time User

- 1. Visit **https://my.nsula.edu**
- 2. Input your **username** and **password**
- 3. When asked about Authenticator, click **Next**
- 4. Choose **I want to set up a different method**
- 5. Select **alternate or office phone method**
- 6. Input your **phone number**
- 7. Wait to receive a phone call to your device
- 8. Press **#** to complete the setup process
- 9. You should receive notice that your sign-in is successful
- 10. Select **Done**
- 11. Welcome to the myNSU Dashboard!

## Add New Phone / Phone Number

- 1. Prior to changing device or phone number, visit **https://my.nsula.edu**
- 2. Select **Sign in**
- 3. Select the menu **Password Management**
- 4. Input your **username** and **password**
- 5. Delete **Phone / Authenticator app methods**
- 6. Close your browser
- 7. Setup new device by following first time user

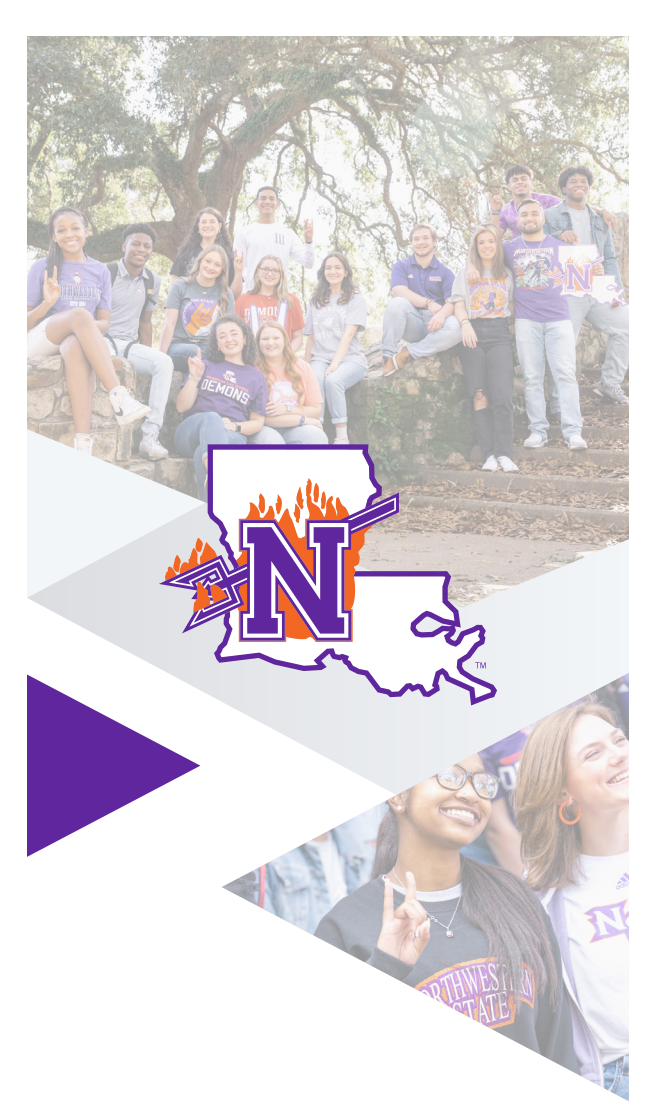

If you require further assistance, please feel free to contact the **NSU Student Help Desk** at (318) 357- 6696 or via email at sos@nsula.edu.

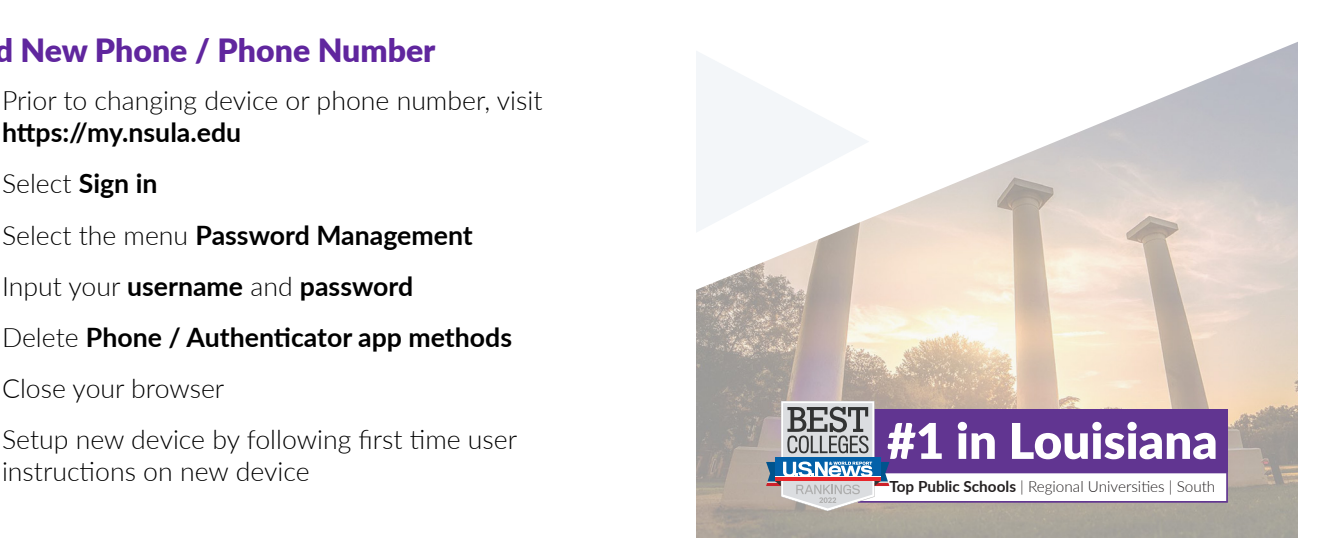